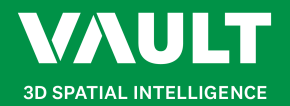

# POI Placement Guide

# Use this guide to learn how to upload media and place Points of Interest on a plan.

## Access Point of Interest Placement Tool

In the Plan Viewer application, click on the Point Placement Icon in your floor plan to access the Point of Interest (POI) placement tool.

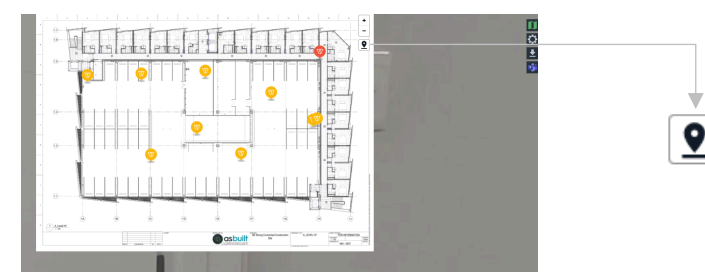

#### Insert a Point of Interest

Click on the Insert Point of Interest button and select anywhere on the plan to place a point. This will open up a popup for you to name the POI. Once you have entered a name, click the Insert button to insert the point on the plan.

To cancel inserting the Point of Interest, click on the Cancel button instead.

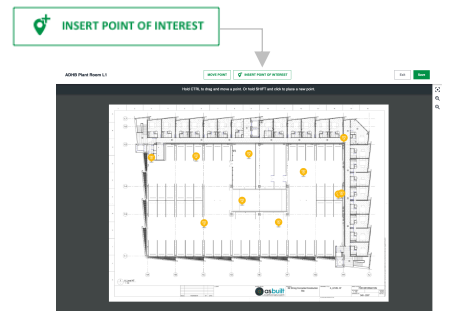

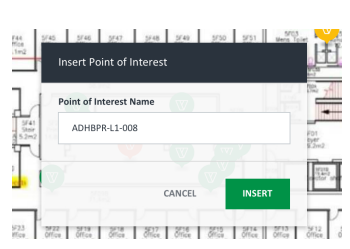

# Save or Discard Changes

To Save your POI inserts, placement changes or uploaded media, click on the Save button in the top right-hand corner.

To Discard POI inserts, placement changes or uploaded media, click on the Exit button in the top right-hand corner. A confirmation popup will also appear before you discard any unwanted changes.

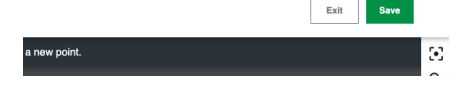

## Move an Existing Point of Interest

Click on the Move Point button and select a POI. Click anywhere on the plan to move the existing point to your desired location.

Alternatively… hold Ctrl if using Windows or hold Cmd if using Mac while clicking on a POI. Drag your cursor to move an existing point.

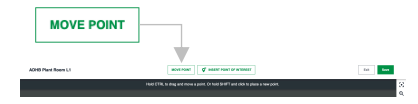

### Edit Point of Interest

To edit, upload, approve or delete media types in a specific point of interest, click on a POI on the plan. This will open up a popup to complete any of the above actions.

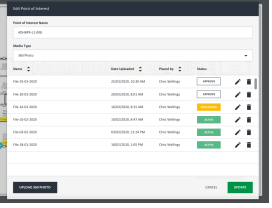

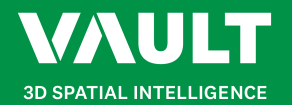

# POI Placement Guide

# Continued…

### Upload Media to a Point of Interest

Select an option under the Media Type dropdown and choose between 360 Photo, Image, Video and Document. If any option is selected, all files of the selected media type will appear in the list below.

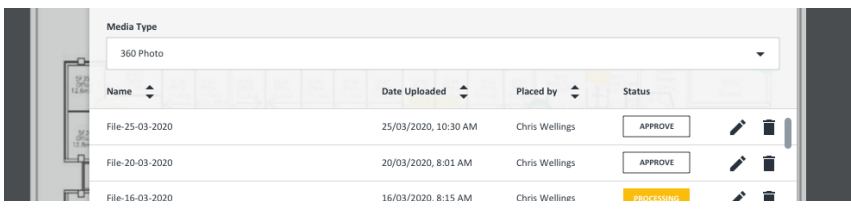

In the example above the media type chosen is 360 Photos. To upload new media click on the Upload button in the bottom left-hand corner of the popup. This will open a secondary popup to upload your chosen media type.

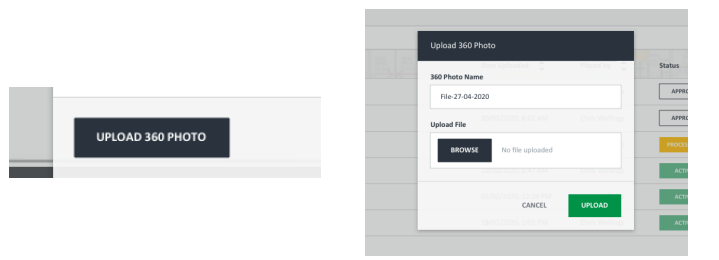

Enter a name for your media type and click Browse to choose a file to upload from your device. Click on the Upload button in the bottom right-hand corner to upload your chosen file.

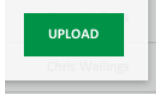

# Approve Media Files

All types of media will have to be approved before they are uploaded and shared within the Vault. Check the status of a file underneath the Status Column on the right-hand side.

To approve a file, click on the Approve button. This will change the status to Processing. Once it has been processed, the status will then change to Active. If you cannot see an Approve button, talk with your Vault Admin to request approval of media files.

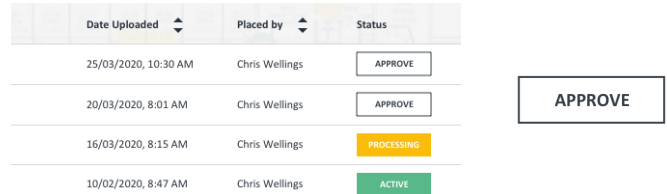

### Rename Media Files

Select a file in the list and click on the Edit icon on the far right-hand side. Rename your media file by typing into the Input box.

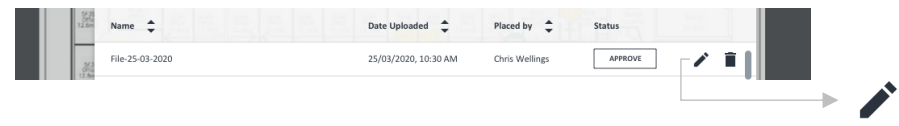

#### Delete Media Files

Select a file in the list and click on the Trash icon on the far right-hand side. This will delete your selected file. If you cannot see a Trash icon, talk with your Vault Admin to request deletion of media files.

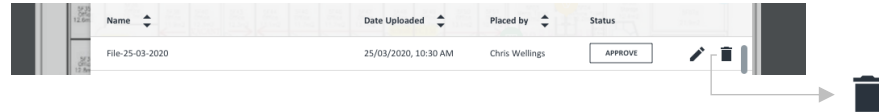